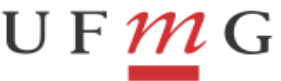

**PROPLAN** PRÓ-REITORIA DE PLANEJAMENTO E DESENVOLVIMENTO

# **INSTRUÇÕES PARA PRENCHIMENTO E ENVIO DA DES (DECLARAÇÃO ELETRÔNICA DE SERVIÇOS)**

# **1. Informações Gerais**

A Declaração Eletrônica de Serviços – DES, regulamentada pelo [Decreto 17.174/2019,](https://fazenda.pbh.gov.br/internet/legislacao/formkey.asp?key=957) deverá ser enviada pela internet, em programa próprio disponibilizado pela Prefeitura de Belo Horizonte, **até o dia 20 do mês subsequente** ao mês de ocorrência do fato gerador (mês de pagamento dos serviços prestados).

Todos os serviços tomados de pessoa jurídica e/ou pessoa física, independentemente de serem tributados ou não, com o seu domicílio fiscal em Belo Horizonte ou não, deverão ser informados na DES.

É **dispensada** a escrituração dos serviços tomados de:

- Telefonia, energia elétrica, água e esgoto;
- Transporte coletivo de passageiros;
- Instituição financeira ou equiparada, autorizada a funcionar pelo Banco Central do Brasil Bacen;
- Empresas administradoras de sistemas de consórcios;
- Coleta, remessa ou entrega de correspondências, documentos, objetos, bens ou valores prestados pela Empresa Brasileira de Correios e Telégrafos - EBCT e suas agências franqueadas.

Irregularidades na escrituração e na transmissão da DES implicam nas sanções previstas no Inciso V do art. 7º da [Lei Municipal 7.378/1997.](https://fazenda.pbh.gov.br/internet/legislacao/formkey.asp?key=70)

- $\triangleright$  Link para baixar o programa da DES: <http://pbh.gov.br/bhissdigital/portal/print.php?content=des/instalacao.php>
- $\triangleright$  Manual do Usuário DES/PBH: <http://www.pbh.gov.br/bhissdigital/download/des/ManualUsuarioDES30v1.1.pdf>

# **2. Cadastrar / Selecionar declarantes**

Primeiramente, é necessário cadastrar todas as inscrições municipais vinculadas ao CNPJ da Unidade Gestora. Para cada estabelecimento (endereço), há uma inscrição municipal. No menu superior da tela da DES, clicar em **"Declarantes" > "Cadastro de declarantes" > "NOVO":**

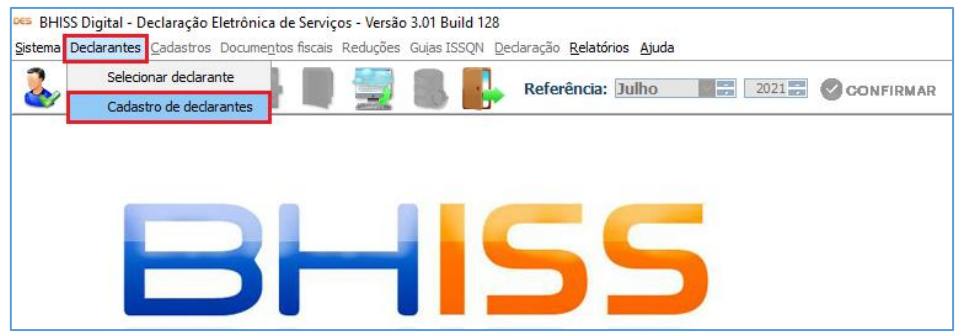

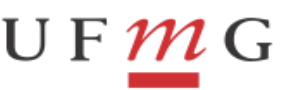

**PROPLAN** 

DEPARTAMENTO DE CONTABILIDADE E FINANÇAS

PRÓ-REITORIA DE PLANEJAMENTO E **DESENVOLVIMENTO** 

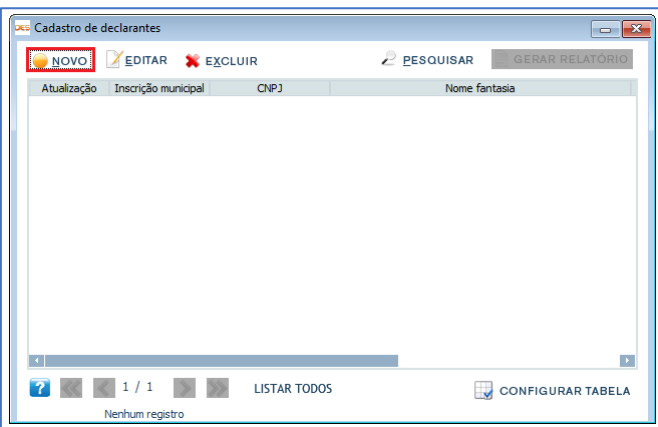

Em seguida, será aberta uma tela em que deverá ser informada a inscrição municipal. Após o preenchimento da inscrição, clicar no ícone da lupa (pesquisar). Desta forma, o sistema buscará no cadastro de contribuintes da Prefeitura o correspondente àquela inscrição municipal, efetuando o preenchimento automático de alguns campos da tela. Preencher demais campos e confirmar cadastro:

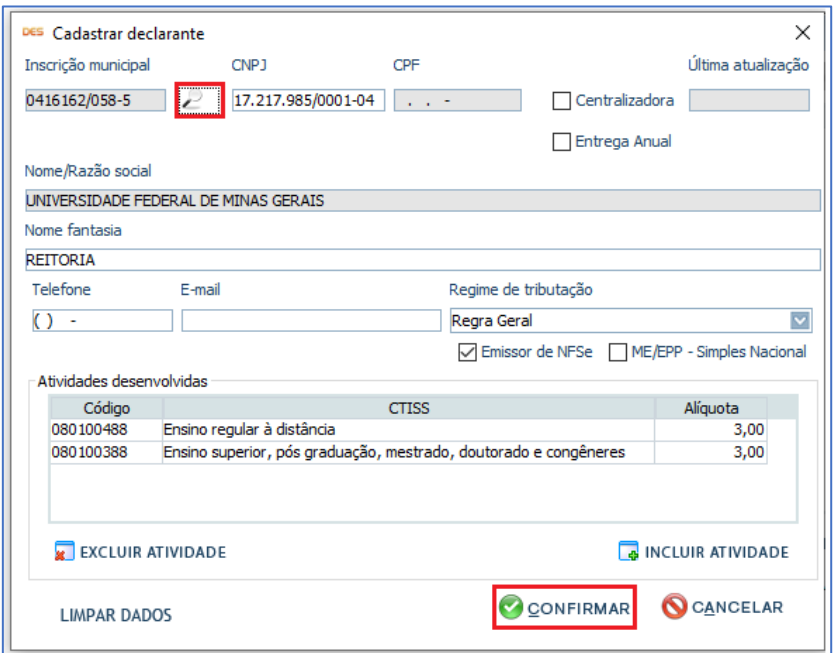

Após cadastro do(s) declarante(s), é necessário selecionar um, clicando em **"Declarantes" > "Selecionar declarante"** (marcar a inscrição municipal desejada e o mês de referência da declaração que será enviada):

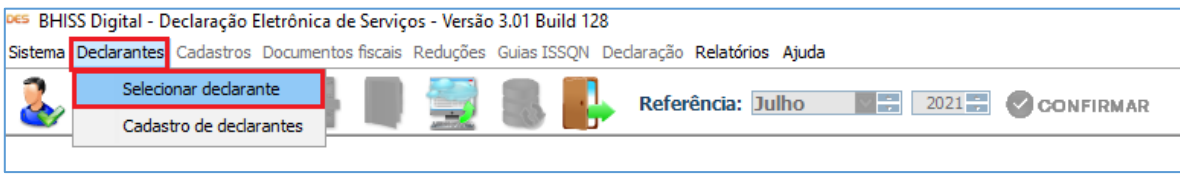

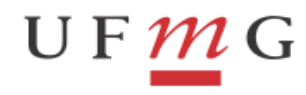

PRÓ-REITORIA DE PLANEJAMENTO E **DESENVOLVIMENTO** 

**PROPLAN** 

#### DEPARTAMENTO DE CONTABILIDADE E FINANÇAS

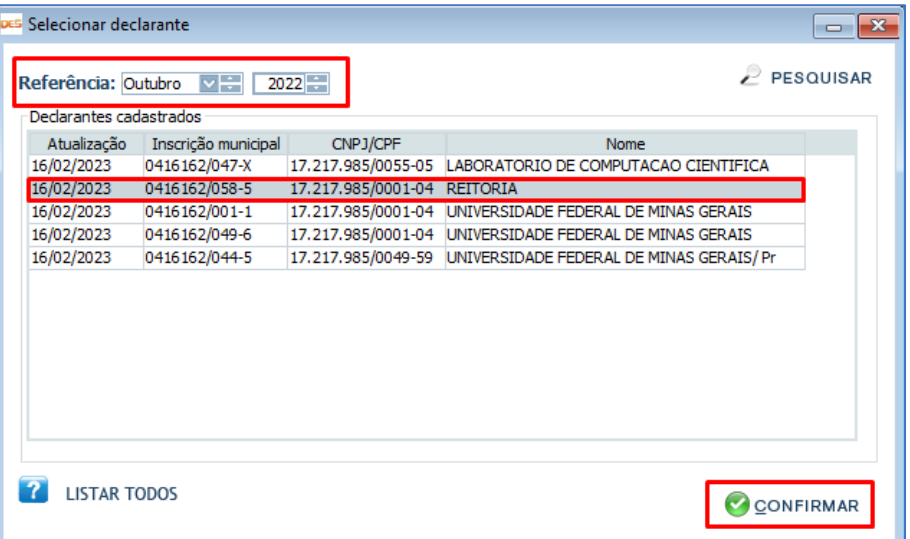

## **3. Cadastrar fornecedores**

Para cadastro do(s) fornecedor(es), clicar em **"Cadastros" > "Cadastro de clientes e fornecedores" > "NOVO"**, preenchendo todos os campos solicitados:

**Obs:** Para auxiliar no cadastramento, após digitar Inscrição municipal, CNPJ ou CPF clique na lupa para consultar o cadastro mobiliário de contribuintes da PBH.

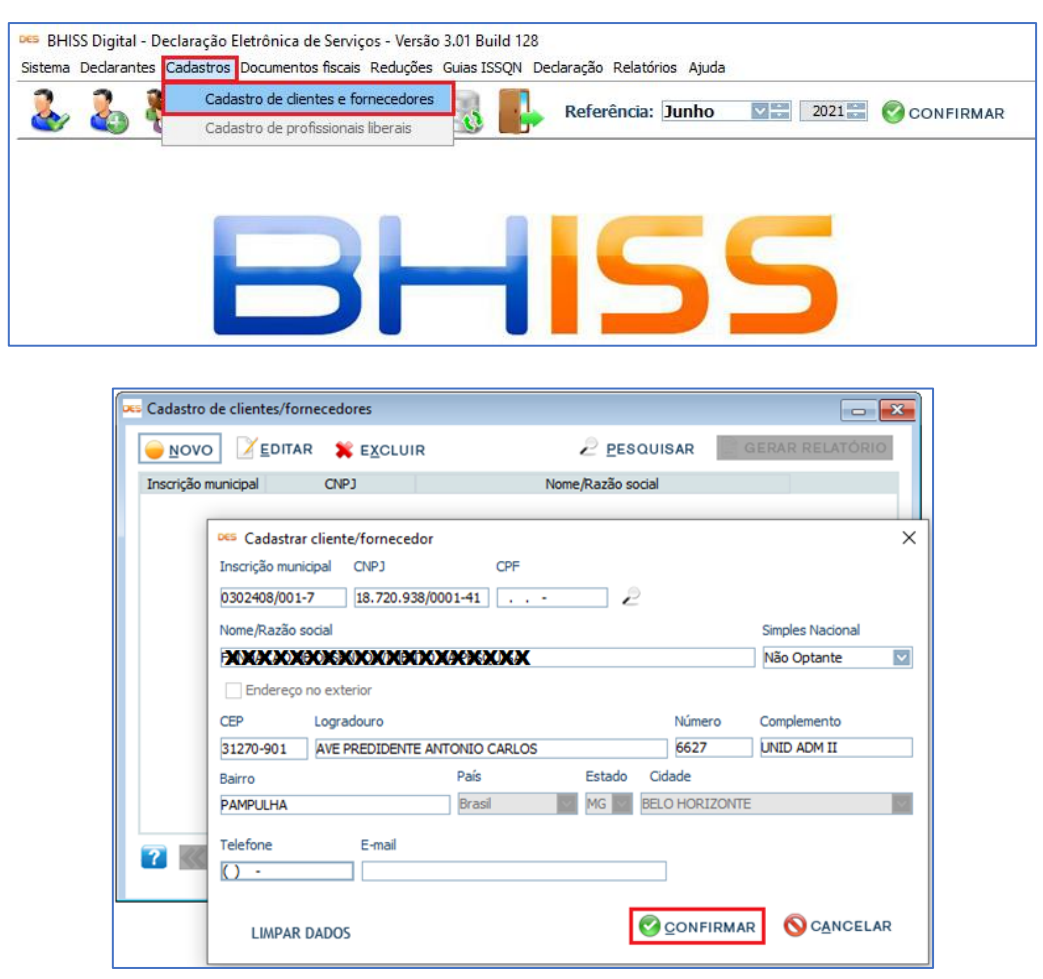

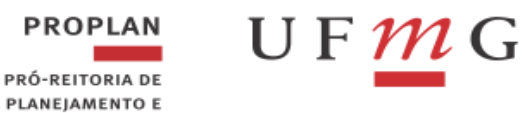

## **4. Registrar serviços tomados**

**DESENVOLVIMENTO** 

No menu superior, em **"Documentos fiscais" > "Registrar serviços tomados"**, deverão ser informados todos os serviços tomados pelo declarante junto a terceiros.

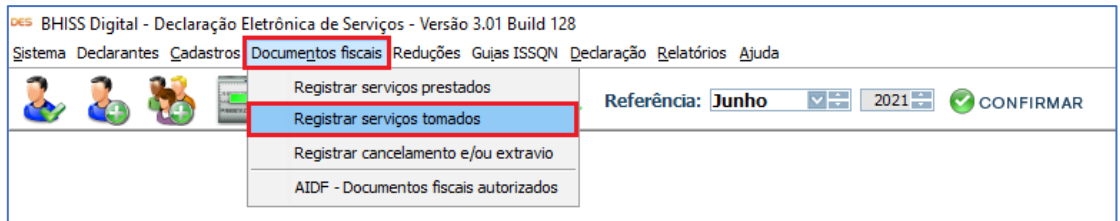

Para a inclusão de um serviço, o declarante deverá clicar em **"NOVO"**. Será aberta uma tela com três abas: **"Prestador do(s) serviço(s)"**, **"Intermediário/Tomador do(s) serviço(s)"** e **"Identificação do(s) Serviço(s)"**.

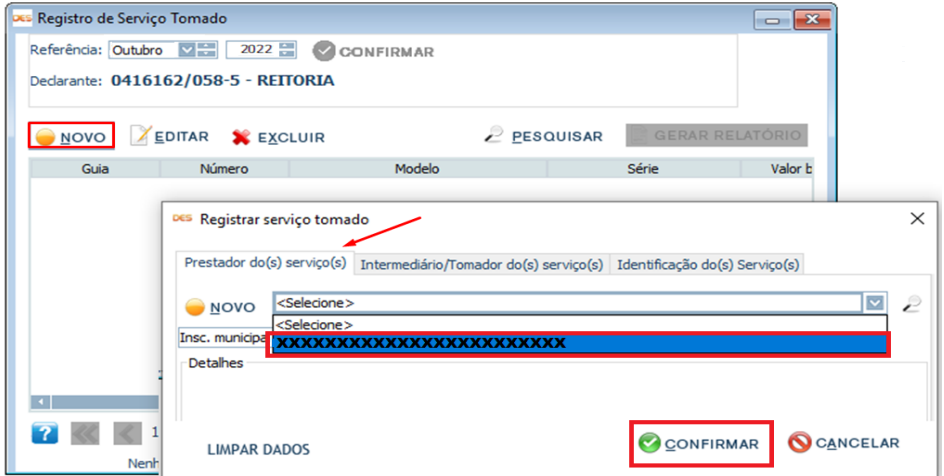

- Na aba **"Prestador do(s) serviço(s)"**, clique na seta para baixo ao lado da caixa e selecione o fornecedor desejado;
- Na aba **"Intermediário/Tomador do(s) serviço(s)"**, se houver;
- Na aba **"Identificação do(s) Serviço(s)"**, preencher com os dados relativos aos serviços.

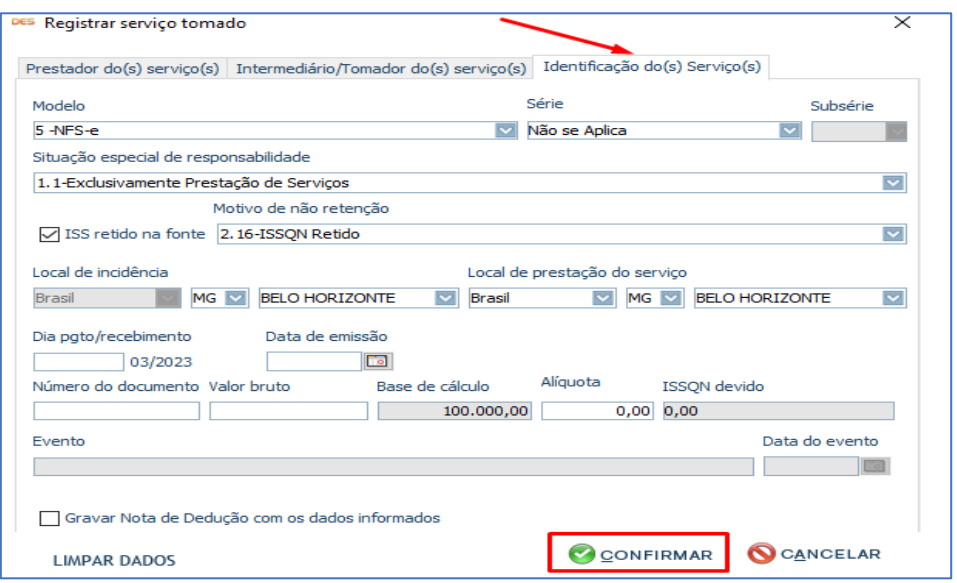

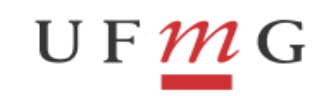

PRÓ-REITORIA DE PLANEJAMENTO E DESENVOLVIMENTO

**PROPLAN** 

DEPARTAMENTO DE CONTABILIDADE E FINANÇAS

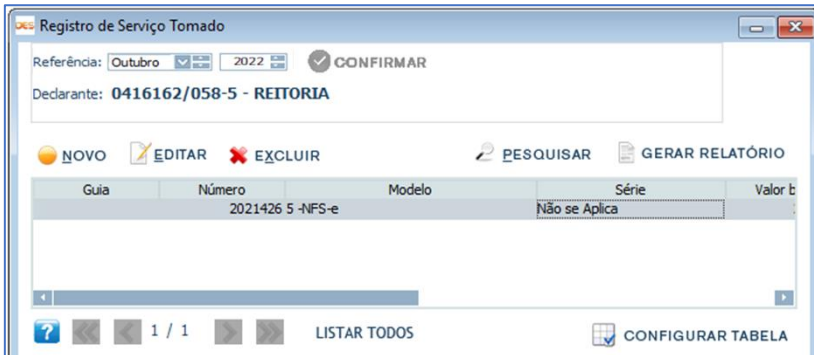

A fim de exemplificar, segue tabela com as principais situações de preenchimento na DES dos serviços tomados pela UFMG:

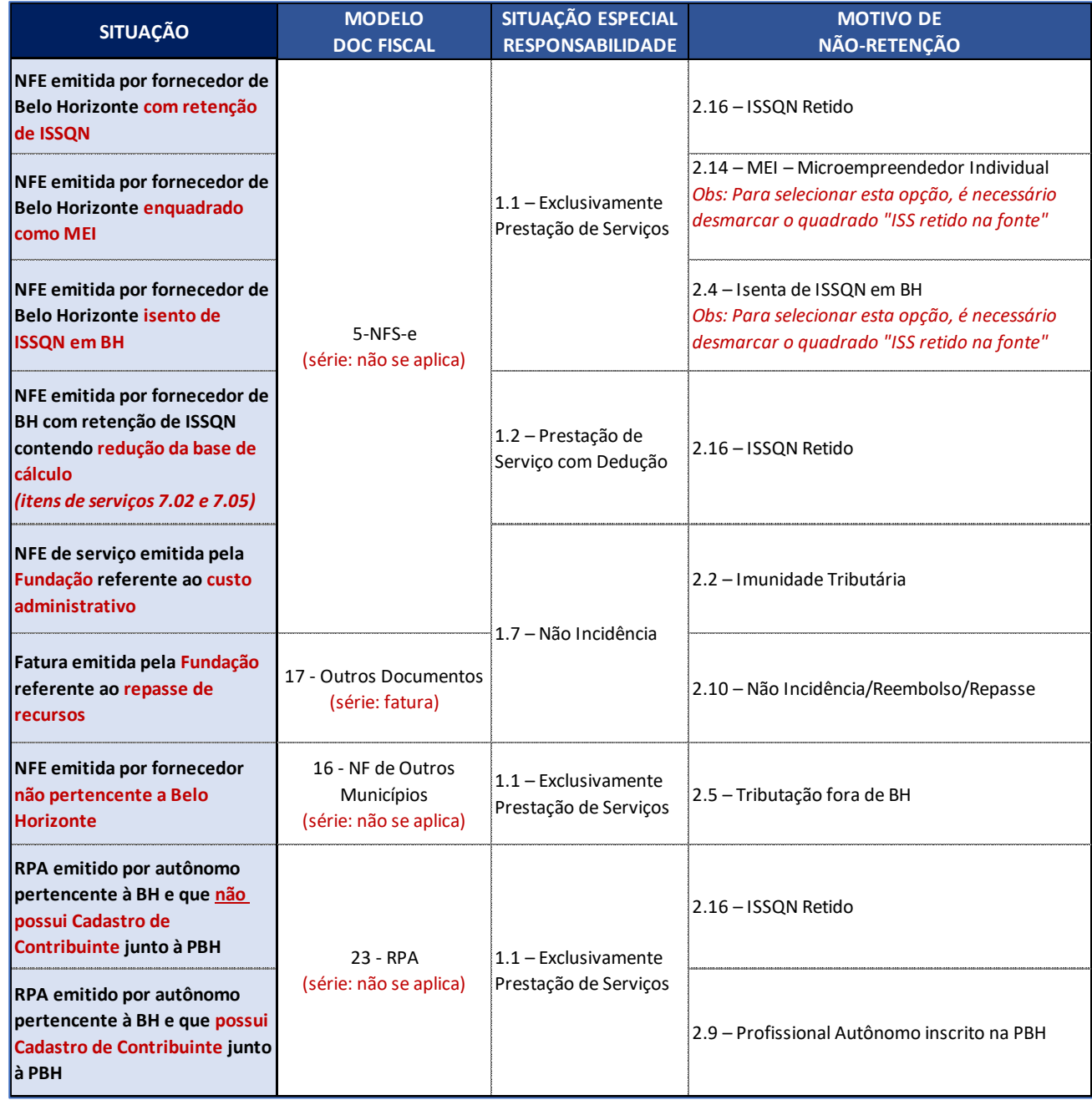

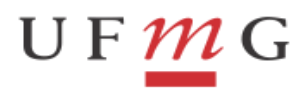

PRÓ-REITORIA DE PLANEJAMENTO E DESENVOLVIMENTO

**PROPLAN** 

#### **Contratação com "Intermediário/Tomador do(s) serviço(s)" – Como registrar na DES?**

Algumas contratações podem envolver intermediação e contratação de terceiros pelo prestador para a efetiva prestação dos serviços contratados. Nestes casos, o serviço tomado será registrado como "Propaganda e Publicidade/Intermediação" no preenchimento do campo "Situação especial de responsabilidade".

Desta forma, a empresa contratada será registrada como intermediária na aba "Intermediário/Tomador do(s) serviço(s)". Por sua vez, a empresa contratada pela empresa intermediária será registrada na aba "Prestador do(s) serviço(s)".

Caso o documento fiscal seja emitido no valor total, a empresa intermediária deve informar na discriminação da nota os valores de todos os serviços tomados de terceiros. No entanto, na base de cálculo do ISSQN deverá constar apenas o valor referente à intermediação.

Para mais informações sobre contratação em que há Intermediação, ver item 6.2.2 do [Manual da DES.](http://www.pbh.gov.br/bhissdigital/download/des/ManualUsuarioDES30v1.1.pdf)

#### **5. Gerar Declaração**

Após todos os lançamentos efetuados, o declarante deverá, no menu superior, clicar em **"Declaração" > "Gerar declaração"**:

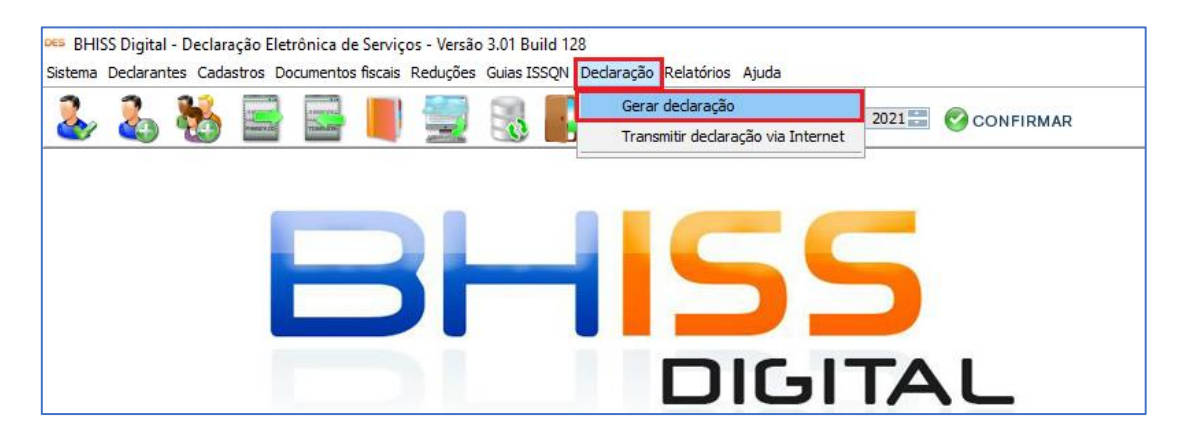

Em seguida, se abrirá uma tela em que deverá ser escolhido o tipo de declaração (normal ou retificadora):

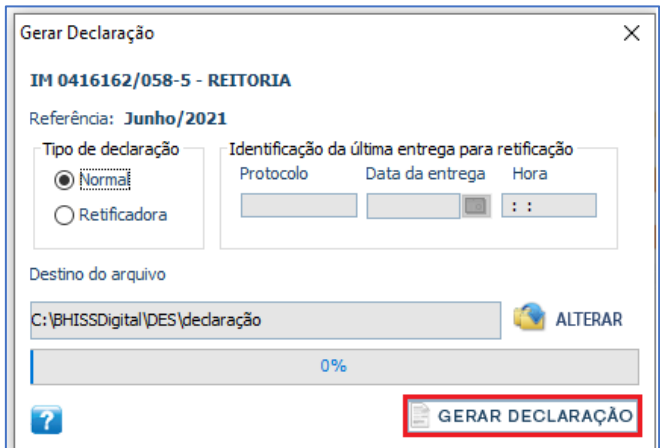

Após clicar em "Gerar declaração", o sistema irá solicitar autenticação, na qual o declarante deverá informar login e senha da Unidade.

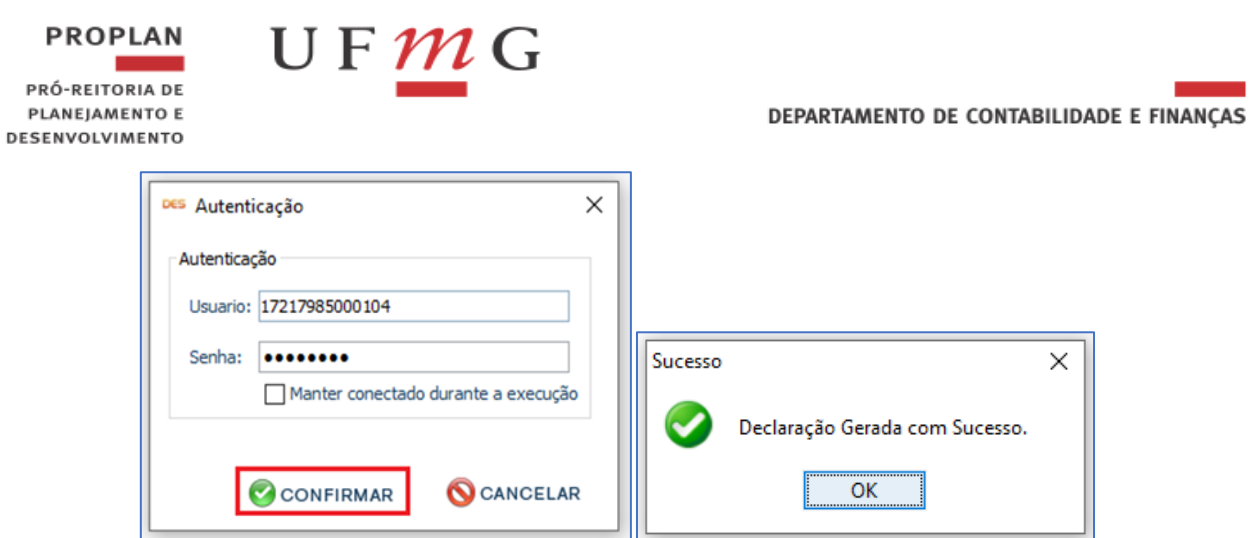

Após a geração da Declaração, o sistema irá apresentar o resumo da mesma. Após conferência, clicar em "confirmar" e proceder com a transmissão da declaração.

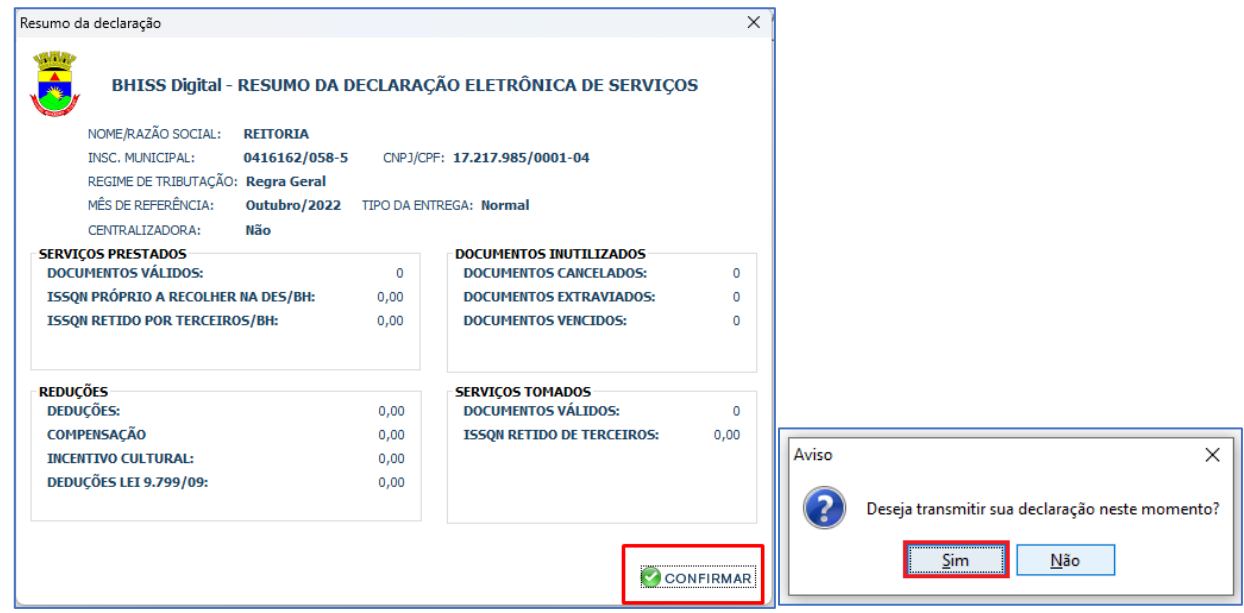

O declarante deverá marcar a declaração que deseja transmitir e clicar em "Transmitir Declaração".

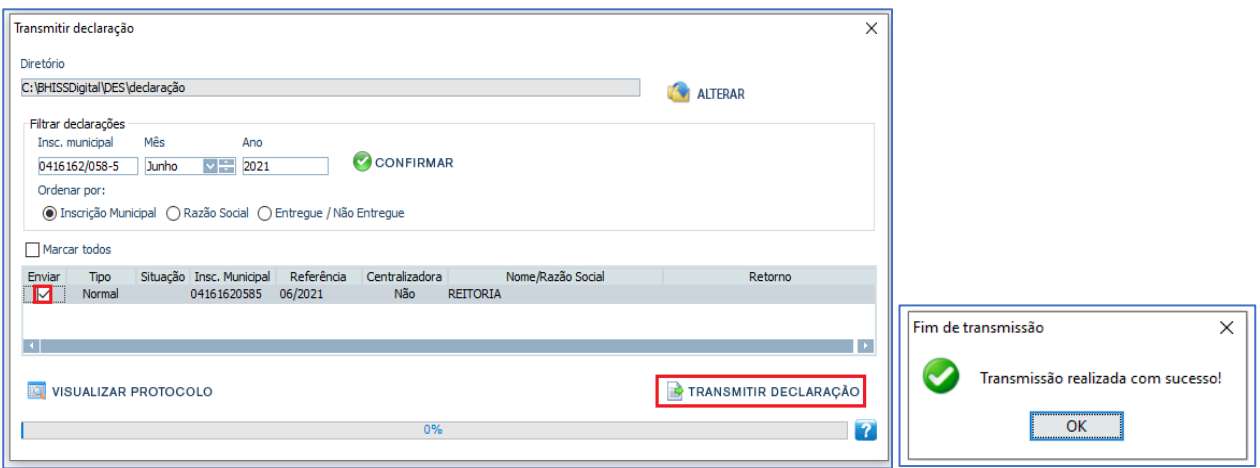

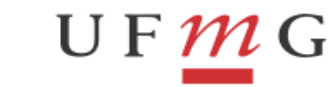

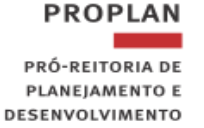

Para visualizar o protocolo, é necessário selecionar a declaração e clicar em "Visualizar Protocolo".

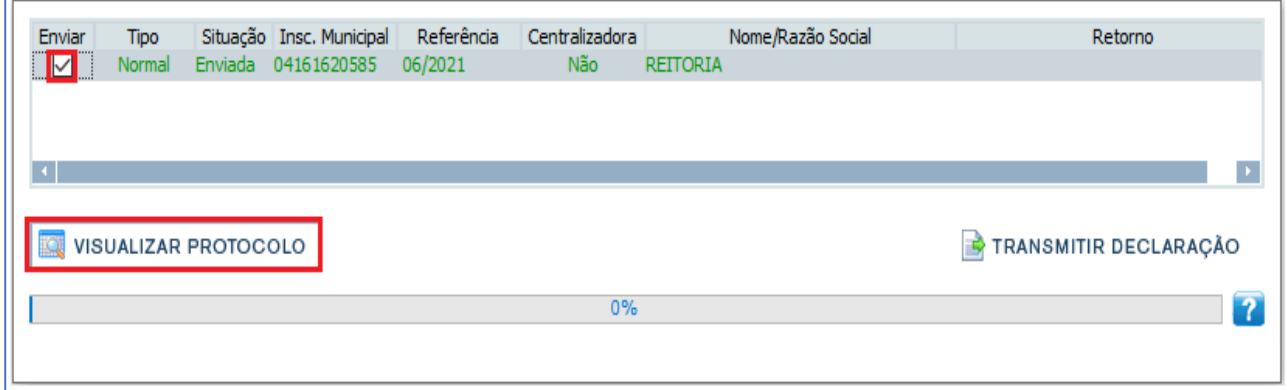

O protocolo de entrega poderá ser salvo ou enviado por e-mail através das opções disponibilizadas pelo programa:

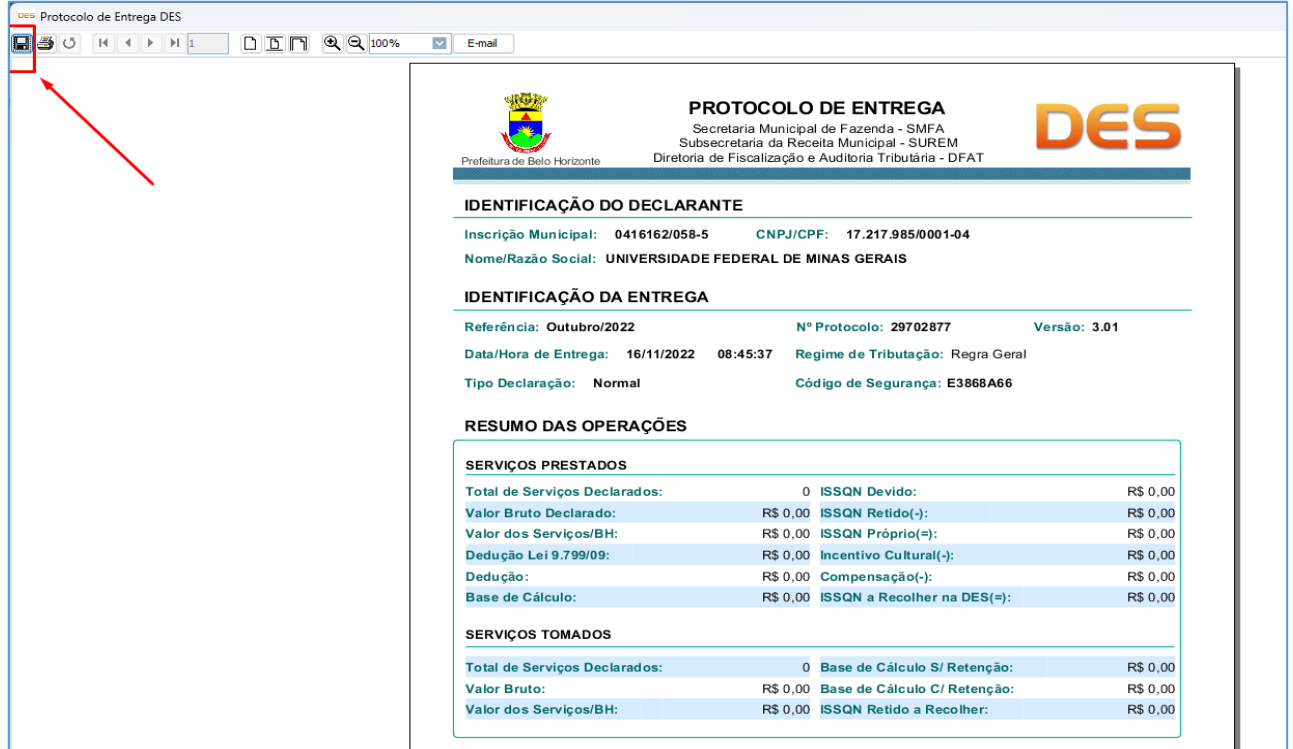

## **6. Gerar Declaração "Sem Movimento"**

Para envio da DES sem movimento (sem registro de serviço(s) tomados(s) no mês de referência), basta que o declarante clique em **"Declaração" > "Gerar declaração"**, seguindo as demais orientações do tópico "**5. Gerar Declaração"**.

No entanto, no momento da geração da DES sem movimento, o programa exigirá do declarante a confirmação de que não houve movimento quanto a serviços tomados, conforme segue abaixo:

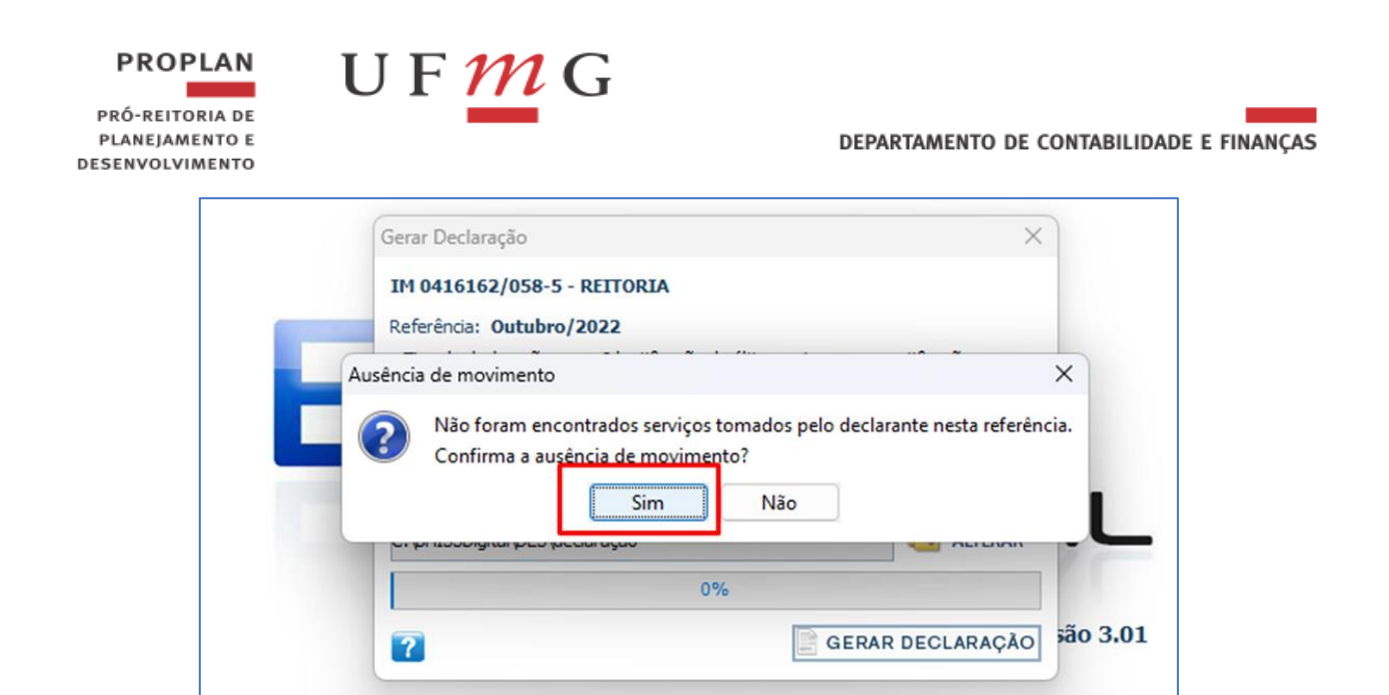

Basta confirmar a ausência de movimento e dar sequência à transmissão da Declaração, conforme procedimentos citados no tópico anterior.

 $\triangleright$  Link para consulta do envio da DES – Relatório de entrega: <https://bhissdigital.pbh.gov.br/atde/pages/relatorioEntregas.jsp>